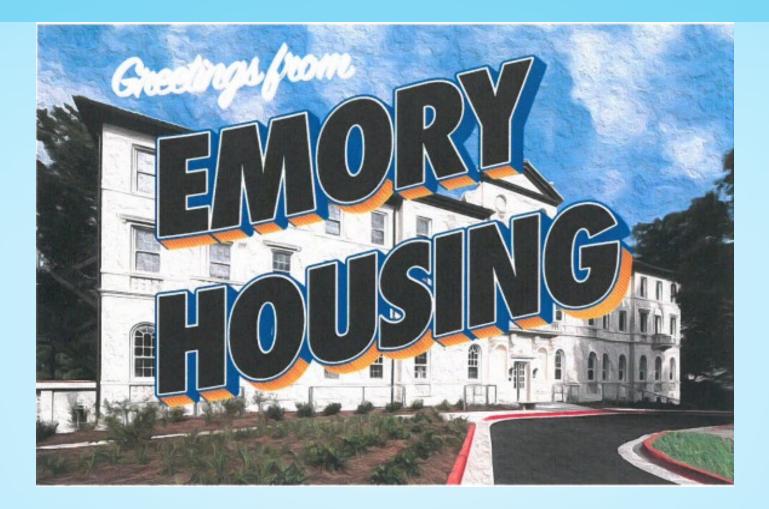

# **Rising Second Year Housing Selection Guide**

# What Will I See During Selection?

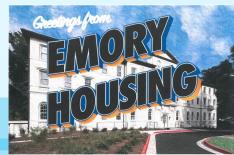

You may find your Housing Selection time on your MyHousing page. You will be able to "View Available Spaces" on the first day of selection, before the selection process begin.

| Room Selection                                                                                                    |                                                  |
|----------------------------------------------------------------------------------------------------|--------------------------------------------------|
| ATL Second Year Room Selection                                                                                                    |                                                  |
| You may select your room during this process beginning at the time indicated. You have until April 6 at 9:30 PM EDT to select your room. Once you select your room, you are bo                                                     | und to the Housing agreement. Make sure you have |
| matched with any desired roommate(s) BEFORE you select a room as you will not be able to match with a roommate once you have chosen a room.         Start Time:       "Start Time" indicates the time you may begin to select. The |                                                  |
| Selection Times time is displayed in your system's local time                                                                                                    |                                                  |
| selection process duration will show here This section will display the <i>entire</i> duration of housing selection.                                                                                                    |                                                  |
| Select A Room/Suite                                                                                                    |                                                  |
|                                                                                                    |                                                  |

While you can view available spaces throughout housing selection, you can only begin your housing selection after your selection start time.

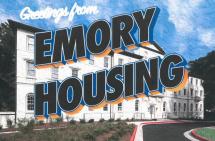

### Night 1 of Selection

- "Must Fill" is turned on. This means that you will only see spaces in apartments that fit your group size.
- If you are a group of 1 (not matched with anyone), you will only see rooms/suites that have 1 space remaining.
   Such as:
  - Harris, Evans, Few Hall single room, or
  - An open space in a double room, with another student.
- If you are a group of 2 (matched with one person), you will only see rooms/suites that have 2 spaces available.
   Such as:
  - Harris, Few, Evans Hall double room, or
  - *(limited availability)* Woodruff single room in a 2-person suite.
- If you are a group of 3 (matched with two people), you will only see rooms/suites that have 3 spaces available.
   Such as:
  - *(limited availability)* Clifton Tower 3-person suite (single room + double room).

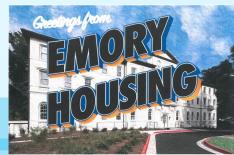

### Night 1 of Selection

- "Must Fill" is turned on. This means that you will only see spaces in apartments that fit your group size.
- If you are a group of 4 (matched with three people), you will only see rooms/suites that have 4 spaces available.
   Such as:
  - Woodruff double room in a 4-person suite.
- If you are a group of 5 (matched with four people), you will only see rooms/suites that have 5 spaces available.
   Such as:
  - none
- If you are a group of 6 (matched with five people), you will only see rooms/suites with 6 spaces available.
   Such as:
  - Clifton Tower double room in a 3-bedroom suite (3 double rooms).

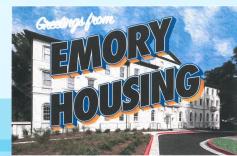

### Night 2 – 3 of Selection

 "Must Fill" is turned off before selection. This means that all available spaces that can accommodate your group size/gender will be viewable.

\*\*please allow time for our office to perform system maintenance during daytime\*\*

- Our office will email anyone with a start time from Night 1 who did not select a space to let you know "must fill" is off and you may go in and pick.
- If you are a group of 1 (not matched with anyone), you will see all available rooms/suites.
- If you are a group of 2 (matched with 1 person), you will see rooms/suites with 2 spaces available.
   Such as:
  - Double room with 2 open spaces (Harris, Evans, Few)
  - Double room with 2 open spaces within a suite (Clifton Tower, Woodruff)
- If you are a group of 3 (matched with 2 people), you will see rooms/suites with 3 spaces available.
   Such as:
  - 4-or-6-person suite with 3 open spaces (Clifton Tower, Woodruff).

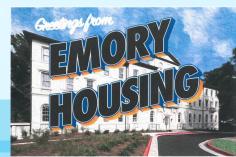

### Night 2 – 3 of Selection

- If you are a group of 4 (matched with 3 people), you will see rooms/suites with 4 spaces available.
   Such as:
  - Woodruff suites with 4 open spaces.
  - Clifton Tower Floor 2 5 3-bedroom suites with 4 open spaces.
- If you are a group of 5 (matched with 4 person), you will see rooms/suites with 5 spaces available.
   Such as:
  - Clifton Tower Floor 2 5 3-bedroom suites with 5 open spaces.
- If you are a group of 6 (matched with 5 people), you will see rooms/suites with 6 spaces available.
   Such as:
  - Clifton Tower Floors 2 5 have 3-bedroom suites with 6 open spaces.

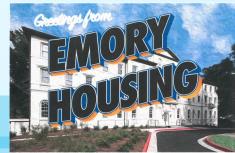

## Viewing Room Availability

| EX. RT<br>Dattang                                                                        | ×                                                                                                    |                                                                   |                                                                |
|------------------------------------------------------------------------------------------|----------------------------------------------------------------------------------------------------|-------------------------------------------------------------------|----------------------------------------------------------------|
| < x Room and Roommate Select Roommates Select a Room/Suite                               | Important Message The room selection process 'ATL Second Year Room Selection is now a However, you are not eligible to select a room until (US | April 9. vou canno                                                | ew available spaces starting<br>ot select until your selection |
| Housed Students Waitlist                                                                 |                                                                                                    | e size of your group will determine spaces<br>/Housing shows you. | ~                                                              |
| You can view all<br>available spaces by<br>selecting from "Floor<br>Plan" or "Room List" | You                                                                                                    |                                                                   | tudent Number<br>0022365                                       |
|                                                                                          | Select from Floor Plan                                                                                                    |                                                                   | ~                                                              |
|                                                                                          | Select from Room List                                                                                                    |                                                                   | ~                                                              |

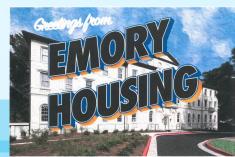

### Using "Select from Floor Plan"

If you are using "Select from Floor Plan," you can select the hall & floor from the drop-down menu and click "select room."

| • |
|---|
| _ |

#### DURING DAY 1, "MUST FILL" IS TURNED ON

On Day 1 of selection, "Must fill" is turned on. You will only see spaces that fit your group size. Here our test student is not matched with anyone as a group of 1.

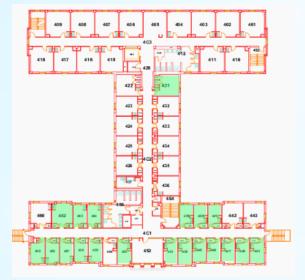

#### DAY 2 ONWARD, "MUST FILL" IS TURNED OFF

With "Must Filled" turned off, you can select any spaces available. Our test student as a group of 1 can select any open spaces.

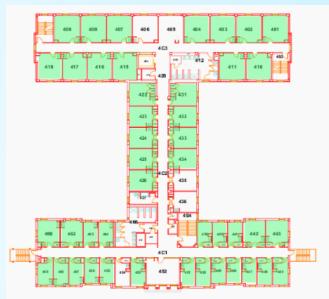

### Using "Select from Room List"

"Select from Room List" allows you to see all available rooms. This will also show the description of room type.

#### DURING DAY 1, "MUST FILL" IS TURNED ON

As a group of 1, with "Must Filled" is turned on. MyHousing will only show rooms you can fill. You will only see single rooms and not double rooms.

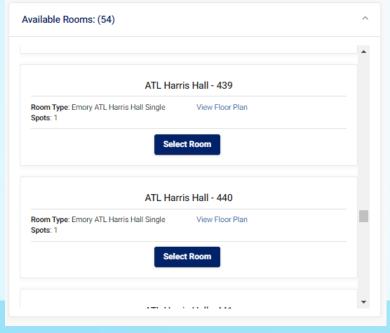

#### DAY 2 ONWARD, "MUST FILL" IS TURNED OFF

With "Must Filled" turned off, as a group of 1, MyHousing will show you all available rooms.

| -                                                 |                               | 1 |
|---------------------------------------------------|-------------------------------|---|
| ATL                                               | - Harris Hall - 434           |   |
| Room Type: Emory ATL Harris Hall Dout<br>Spots: 2 | ble Roster<br>View Floor Plan |   |
|                                                   | Select Room                   |   |
| ATL                                               | - Harris Hall - 439           |   |
| Room Type: Emory ATL Harris Hall Sing<br>Spots: 1 | le Roster<br>View Floor Plan  |   |
|                                                   | Select Room                   |   |

### Using "Select from Room List" – Woodruff/Clifton

As Woodruff and Clifton Tower offer suite-style living, the room list will display more information when you are selecting a room in these buildings.

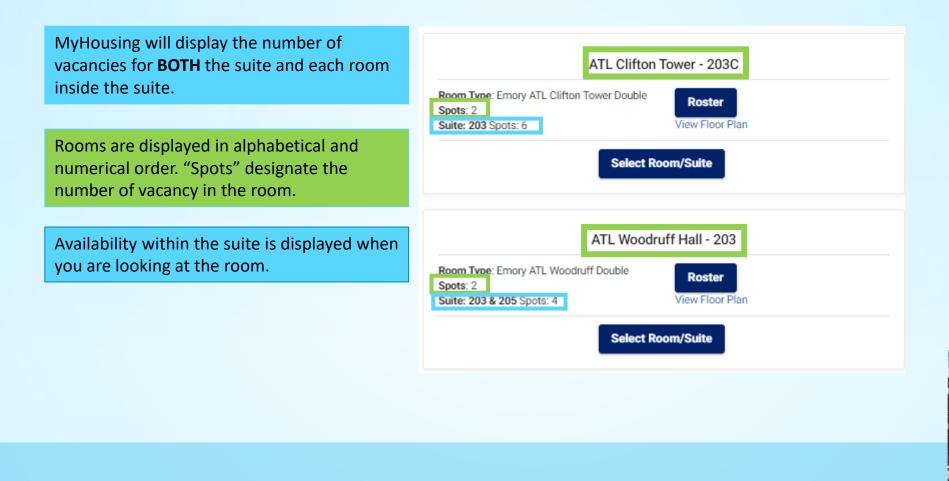

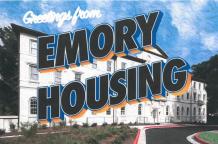

### Using "Select from Room List" – Woodruff/Clifton

As Woodruff and Clifton Tower offer suite-style living, the room list will display more information when you are selecting a room in these buildings.

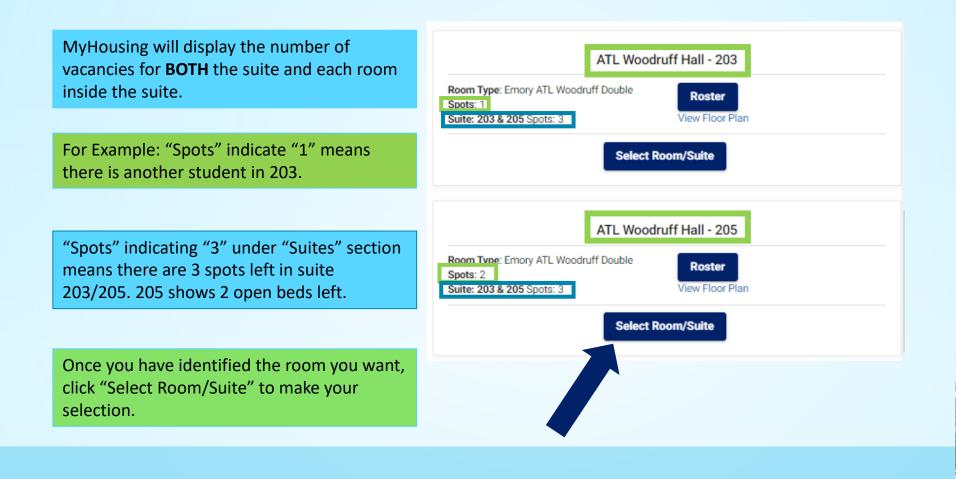

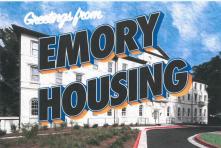

### Selecting Your Room

A new menu will appear showing you of the room you have selected. Your name will go directly to the available space. If you have a matched roommate/suitemates, make sure you place them into the room/suite using the dropdown menu. Select your matched roommate/suitemate **BEFORE** moving forward.

assignment before moving forward.

Roommate are displayed horizontally.

| Room ATL Woodruff Hall 203        | < Leave Empty >                     |
|-----------------------------------|-------------------------------------|
|                                   | Greg Dooley                         |
| Room 203 Bed 1<br>Greg Dooley     | lan                                 |
| Room 205 Bed 1<br>< Leave Empty > | Room 205 Bed 2  Cleave Empty >      |
|                                   | Make sure you double check the room |

Please make sure that this is correct (You will not be able to change this yourself)

Submit Room Selection

Once everything looks good. Click on "Submit Room Selection"

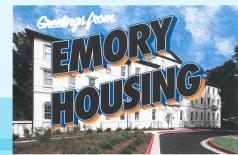

# Once you have completed your room selection you will see this page. Each student assigned through the selection process will receive an email confirmation.

| 1                        | × |                                                                                                    |  |
|--------------------------|---|----------------------------------------------------------------------------------------------------|--|
| Room and Roommate        | î | Your Room Selection                                                                                                    |  |
| Select Roommates         |   | Congratulations! Your room selection process is complete! Your room assignment has been saved. You and your roommates<br>will receive a confirmation e-mail shortly. |  |
| Select a Room/Suite      |   |                                                                                                    |  |
|                          |   |                                                                                                    |  |
| Housed Students Waitlist |   |                                                                                                    |  |
|                          |   |                                                                                                    |  |

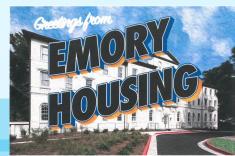

## Going "Random" During Housing Selection

- During the Housing Selection Process, all students will be selecting their housing assignment for the upcoming academic year. MyHousing does not have a feature where it will assign you to a random room.
- If you wish for a random roommate/suitemate, you may either:
  - 1. Select a complete open room/suite and wait for another student to join you later when they select your room/suite.
  - 2. Select a partially open room/suite. You will be joining another student whom you may not know.
- MyHousing will display the floor rosters on Day 2-3. There, you can see the student's name, but not the roommate preference within their housing application.

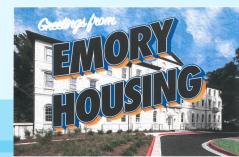

## Have a Plan B! and C, D, E, or even F for Housing Selection

- There are limited number of vacancies within each community.
  - Few/Evans accounts for approximately 20% of the second-year housing options.
  - Clifton Tower has 20 3-bedroom suites and 6 3-person suites.
  - Woodruff Hall has 3 single-bedroom suites.
  - There are fewer single rooms in the second-year communities than first-year communities.

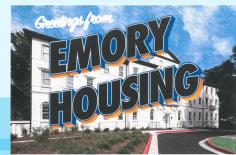

## Living Preferences in Your Housing Application

Within the housing application, you may indicate up to 3 *Living Requests*.

Final housing assignments will be based on what you select during housing selection, your requests will have <u>no influence</u> of rooms you see during housing selection.

Housing Operations recommends you list three different types of Living Requests in the event we need to make an assignment for you.

| Atlanta Campus Second Year H<br>Requests for Fall (0) | lousing Application - Existing Living |
|-------------------------------------------------------|---------------------------------------|
| Add a New Living Request                              |                                       |
| Choice # Request Type<br>1                            | Coed Hall, Double Room                |
|                                                       | Coed Hall, Gender Inclusive Housing   |
| 0                                                     | Coed Hall, Single Room                |
| Continue                                              | Coed Hall, Suite                      |
|                                                       | Fraternity House                      |
|                                                       | Sorority Lodge                        |

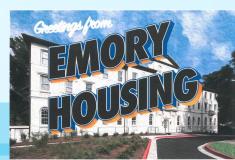

### After Selection Has Concluded

- Did you pick a space but you're not happy with it and you'd like to change it? Our "Housed Student Waitlist" will open after selection has concluded.
- This is an opportunity to place yourself on a waitlist for another room type/building while remaining assigned at the space you selected.
- Students who picked a room will receive more information via email.

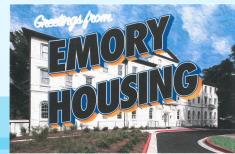